# <span id="page-0-0"></span>**Onlineanmeldung und Buchung**

# Inhalt

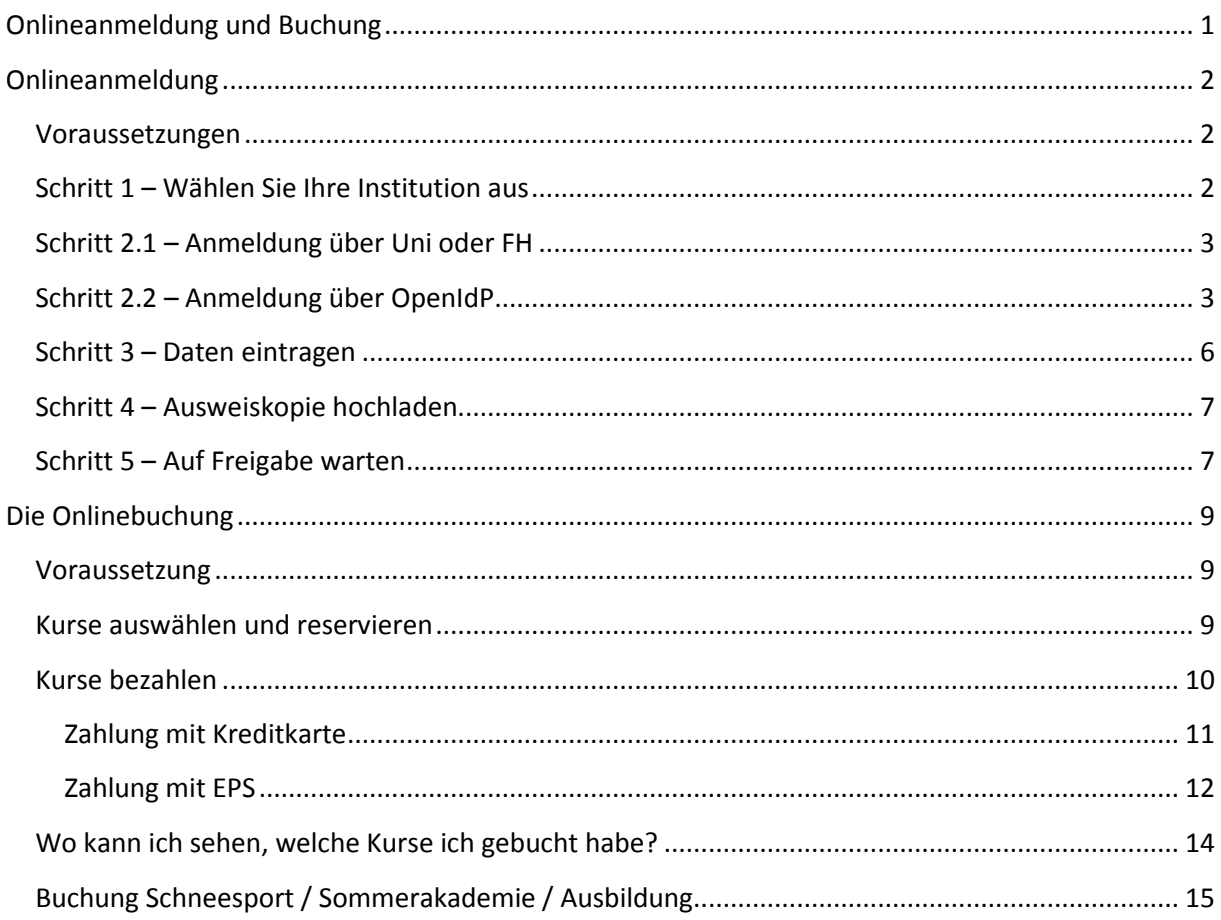

# <span id="page-1-0"></span>**Onlineanmeldung**

### <span id="page-1-1"></span>**Voraussetzungen**

Zur Teilnahme an USI-Kursen ist folgender Personenkreis berechtigt:

- Studierende der Universitäten, Kunsthochschulen, Pädagogischen Hochschulen, Fachhochschulen, Kollegs und Privatuniversitäten sowie Personen mit Hochschulzugang
- Mitarbeiter\*innen und pensionierte Mitarbeiter\*innen der Wiener Universitäten und Kunsthochschulen, sowie der Ministerien
- Akademiker\*innen, d.h. Personen mit ordnungsgemäß abgeschlossener Hochschulbildung

# <span id="page-1-2"></span>**Schritt 1 – Wählen Sie Ihre Institution aus**

- Studieren Sie oder arbeiten Sie an einer der unten aufgelisteten Bildungseinrichtungen, dann gehen Sie wie in Schritt 2.1 beschrieben vor.
- Haben Sie Ihr Studium bereits abgeschlossen, sind Schüler\*in oder können Ihre Bildungseinrichtung im Drop-Down-Menü nicht finden, dann gehen Sie vor wie in Schritt 2.2 beschrieben.

Um zum ersten Schritt der Anmeldung zu kommen, öffnen Sie bitte unsere Website [\(www.usi.at\)](http://www.usi.at/) und klicken Sie auf "Kursanmeldung"  $\rightarrow$  "Online Kursanmeldung"

Sie werden nun zu folgender Seite weitergeleitet:

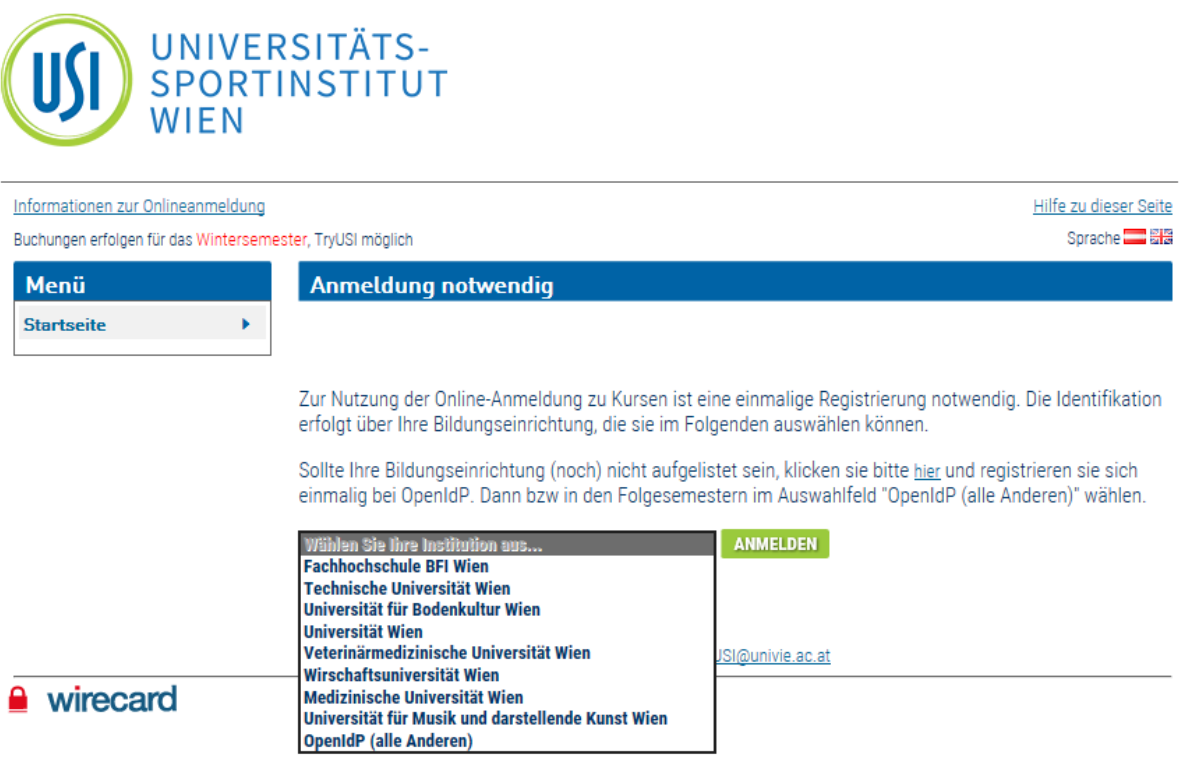

Hier müssen Sie das Drop-Down Menü öffnen und Ihre Institution auswählen. Eine Uni oder FH kann nur von aktiven Student\*innen oder Mitarbeiter\*innen ausgewählt werden. Absolvent\*innen, Student\*innen anderer Unis oder FHs oder Schüler\*innen müssen sich über "OpenIdP (alle anderen)" anmelden.

### <span id="page-2-0"></span>**Schritt 2.1 – Anmeldung über Uni oder FH**

Eine Anmeldung über eine der Universitäten oder Hochschulen ist nur möglich, wenn Sie aktiv studieren oder Angestellte\*r sind. Wenn Sie Ihre Institution ausgewählt haben, werden Sie zu Ihrem gewohnten Student\*innen/Mitarbeiter\*innen Login weitergeleitet.

Nach der Eingabe Ihrer Login Daten werden Sie zur USI-Onlineanmeldung weitergeleitet. Klicken Sie auf "Daten bearbeiten" und füllen Sie sofort alle Pflichtfelder aus, danach klicken Sie auf Speichern (in "Schritt 3" bei "Möglichkeit 2" genau beschrieben)

# <span id="page-2-1"></span>**Schritt 2.2 – Anmeldung über OpenIdP**

Haben Sie bereits einen Abschluss, studieren Sie an einer anderen Uni oder FH oder sind Sie Schüler\*in, müssen Sie sich Ihren Account über "OpenIdP (alle anderen)" erstellen. Dazu wählen Sie "OpenIdP (alle anderen)" aus und klicken auf Anmelden.

Es öffnet sich folgendes Feld. Wenn Sie noch keinen Account haben, müssen Sie auf den Link "Legen Sie sich jetzt ein openidp.aco.net\_Benutzerkonto an" klicken.

Sobald der Account bei OpenIdP erstellt ist, melden Sie sich in der gleichen Maske mit Ihrer E-Mail Adresse und Ihrem Passwort an um zur USI-Onlineanmeldung zu gelangen.

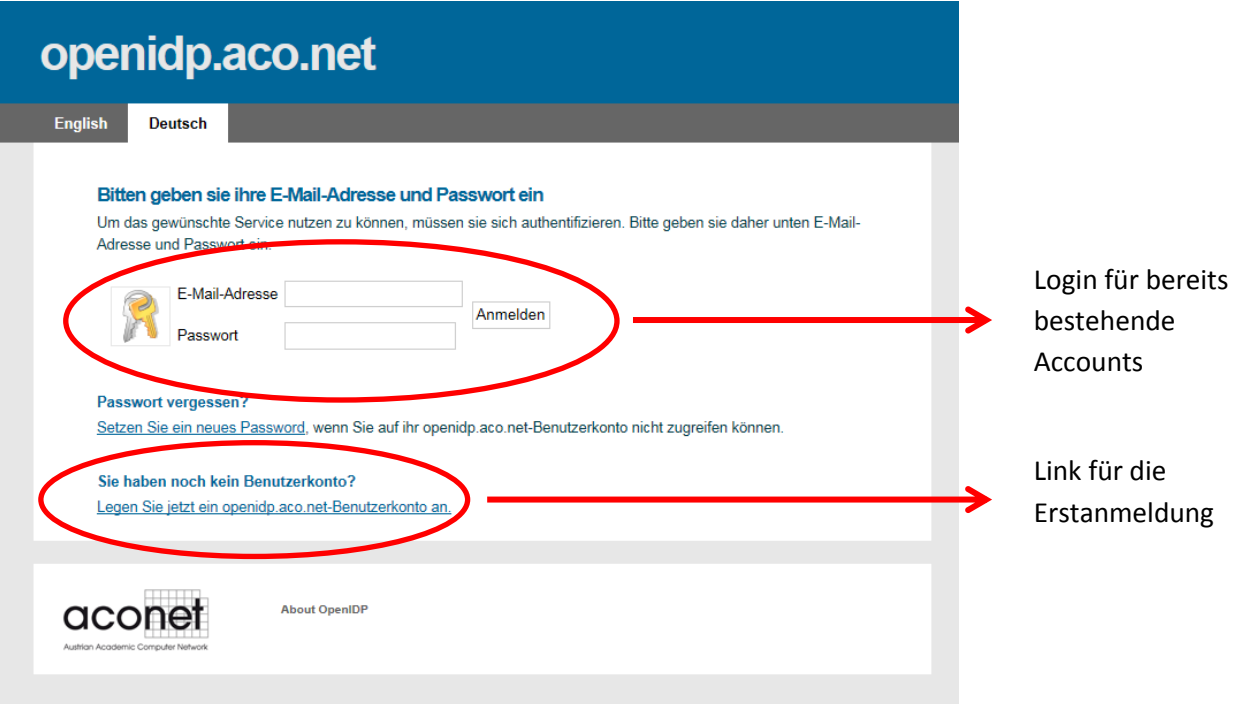

Bei der Neuanmeldung werden Sie zu folgender Maske weitergeleitet, hier müssen Sie Ihre E-Mail Adresse eingeben (OHNE Leerzeichen davor, danach oder dazwischen) und dann auf den Button "E-Mail abschicken" klicken.

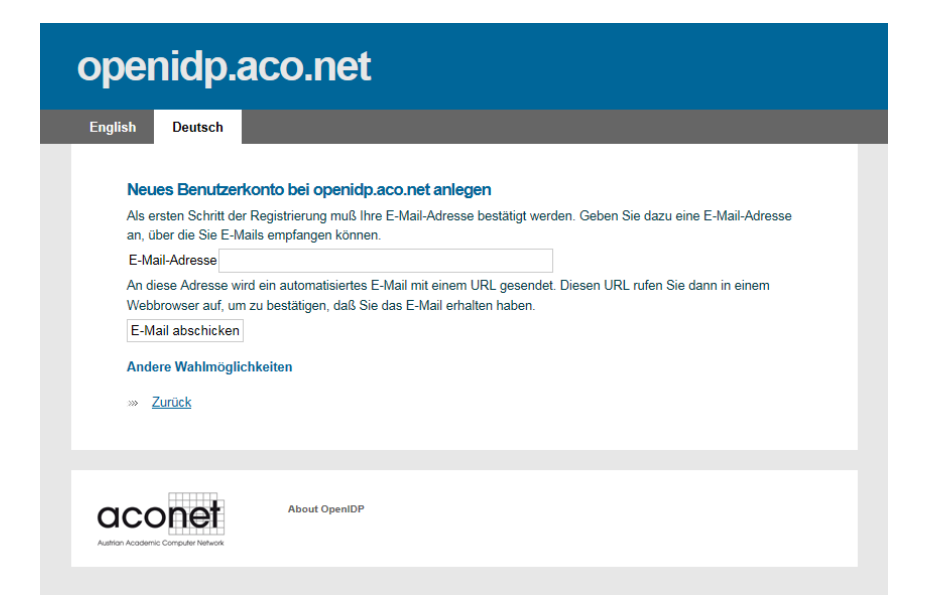

Wenn dies erledigt ist, erhalten Sie auf die angegebene E-Mail Adresse ein Mail von "openidp.aco.net" – dieses Mail könnte auch im Spamordner landen

Dieses Mail wird inhaltlich so aussehen (hier wurde eine Gmail Adresse für die Anmeldung verwendet). Klicken Sie wie im Mail beschrieben auf den Link.

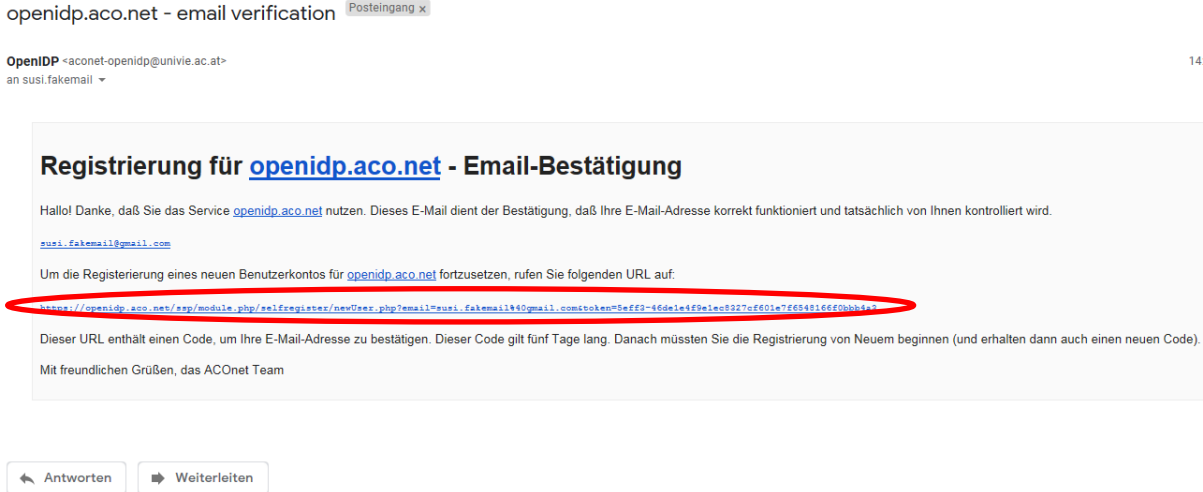

Der Link führt Sie wieder zu opendip.aco.net. Tragen Sie nun die geforderten Daten ein.

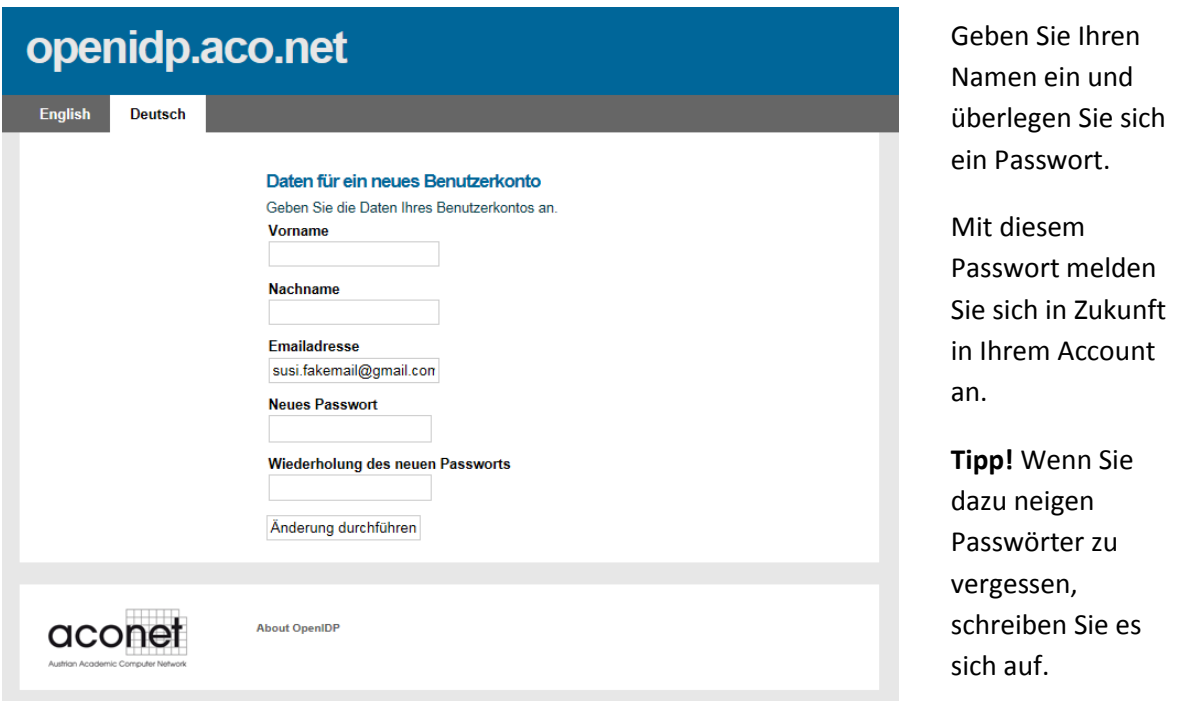

Wenn Sie Ihre Daten eingegeben haben, klicken Sie auf "Änderungen durchführen". Sie können diesen Tab jetzt schließen.

Öffnen Sie wieder die über die USI Website die Onlineanmeldung [\(www.usi.at](http://www.usi.at/)  $\rightarrow$  Kursanmeldung  $\rightarrow$ Online Kursanmeldung). Wählen Sie als Institution wieder "OpenIdP (alle anderen)" aus und klicken Sie erneut auf anmelden.

Sie werden nun gebeten, der Datenübertragung von openidp.aco.net an das USI zuzustimmen. Setzen Sie das Häckchen bei "Zustimmung merken" (sonst müssen Sie vor jeder Anmeldung zustimmen) und klicken Sie danach auf "Ja, ich stimme zu".

### <span id="page-5-0"></span>**Schritt 3 – Daten eintragen**

Sie müssen Ihre Daten direkt nach der Erstellung des Accounts eintragen! Wenn Sie dies nicht tun, können Sie den Account nicht verwenden, da sich als Geburtsdatum das Datum der Erstellung einstellt. Sie können Ihr Geburtsdatum (oder Ihren Namen) im Nachhinein NICHT selbst ändern!

Sollte Ihnen Ihr Gerät die Möglichkeit anbieten, die Felder automatisch auszufüllen, kontrollieren Sie bitte trotzdem, ob alle Daten korrekt sind und auch zu Ihnen gehören (und nicht zu Ihrem Partner, einem Elternteil oder einem Kind).

Es gibt zwei Möglichkeiten Ihre Daten einzutragen. Wenn Sie schon einen Account haben den Sie nicht online nutzen können (Kassa-Account), dann folgen Sie der Erklärung zu "Möglichkeit 1". Wenn Sie noch keinen Account bei uns haben, folgen Sie der Anleitung zu "Möglichkeit 2"

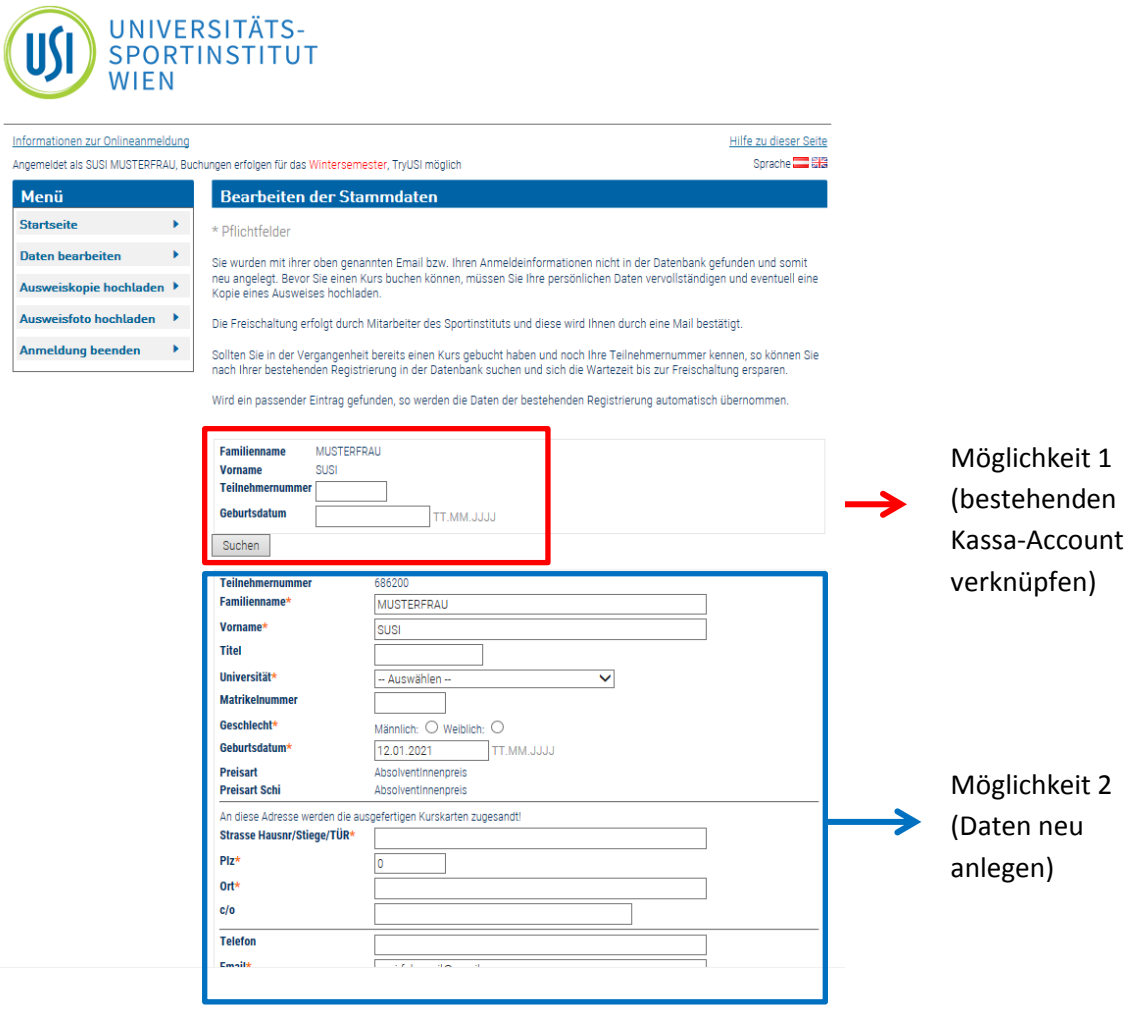

**Möglichkeit 1:** Sie haben bereits an den USI Kassen gebucht und haben daher schon einen Account. Dieser Account kann allerdings nicht online verwendet werden. Sie können von diesem Account aber die Daten auf den neu erstellen Account übertragen. Dafür benötigen Sie Ihre Teilnehmernummer und Ihr Geburtsdatum.

Die Teilnehmernummer können Sie selbst herausfinden, wenn Sie noch eine alte Kurskarte haben.

**Tipp!** Diese Möglichkeit funktioniert auch, um einen Account der über eine Uni erstellt wurde auf einen OpenIdP Account zu ändern und umgekehrt.

**Möglichkeit 2:** Füllen Sie alle Pflichtfelder korrekt aus (Schüler oder Student ist kein Titel!). Bei Doppelvornamen wird es vermutlich passieren, dass der zweite Name schlussendlich "abgeschnitten" wird. Das Feld für den Vornamen bietet nur 10 Zeichen.

Wenn Sie Ihren IBAN eintragen möchten, beachten Sie bitte folgendes: unser System erkennt nur einen österreichischen IBAN und ist auf die Zeichenanzahl eines österreichischen IBANs limitiert. Wenn Sie z.B. einen deutschen IBAN eintragen, "schneidet" das System die letzten beiden Ziffern ab und beim Buchungsvorgang kommt es zu Fehlern.

Wenn Sie alle Daten fertig ausgefüllt haben, klicken Sie bitte auf "Speichern" (links unten)

### <span id="page-6-0"></span>**Schritt 4 – Ausweiskopie hochladen**

Nachdem Sie Ihre Daten eingetragen und gespeichert haben, ist noch ein wenig zu tun. Wenn Sie sich Ihren Account über eine Uni oder FH angelegt haben, ist es nicht zwingend notwendig einen Ausweis hochzuladen. Es schadet aber nicht, wenn Sie einen Studentenausweis (oder Dienstausweis als Mitarbeiter\*in) hochladen.

Haben Sie sich einen Account über OpenIdP erstellt, ist es unbedingt notwendig, dass Sie einen Ausweis hochladen! In der Onlineanmeldung unter "Ausweiskopie hochladen" finden Sie eine Auflistung an möglichen Dokumenten, die Sie zur Verifizierung hochladen können.

Hier trotzdem nochmal die Auflistung:

- Studentenausweis (inklusive ersichtlichem **Gültigkeitsdatum**)
- Verleihungsurkunde des akademischen Grades
- Reisepass **mit Titel**
- Personalausweis **mit Titel**
- Maturazeugnis
- Educard bzw. Schülerausweis (inklusive ersichtlichem **Gültigkeitsdatum**)

Die Formate die Sie hochladen können sind nur Bildformate (PNG, JPG, GIF, …), ein PDF können Sie NICHT hochladen.

Wenn dies erledigt ist, loggen Sie sich aus.

### <span id="page-6-1"></span>**Schritt 5 – Auf Freigabe warten**

Wenn Sie alle Daten korrekt eingetragen haben und ein "richtiges" Dokument hochgeladen haben, müssen Sie nur noch auf die Freigabe vom USI warten. Im Normalfall passiert das Mo-Fr in der Früh, bzw. am Vormittag. Teilweise wird auch am Nachmittag nochmal geschaut, ob jemand freigegeben werden muss.

Wenn Sie sich einloggen und ein umfangreicheres Menü haben, wurden Sie freigegeben. Sollten Sie noch nicht alle Menüpunkte (siehe Bild rechts) haben,

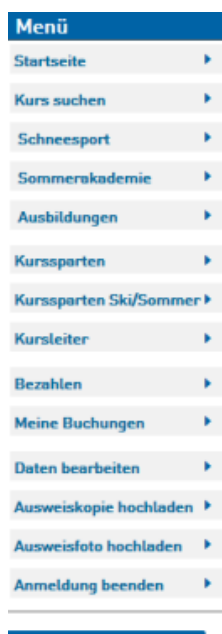

(eine Kurse reserviert.

Kurse

dann wurde Ihr Account noch nicht freigegeben und Sie müssen sich noch etwas gedulden.

Sollten Sie nach mehreren Werktagen noch immer nicht freigegeben worden sein, kontrollieren Sie die Richtigkeit und Vollständigkeit Ihrer Daten und Ihrer Ausweiskopie. Sollte Ihrer Meinung nach alles korrekt sein, wenden Sie sich an *usi@univie.ac.at* - wir helfen Ihnen gerne weiter.

# <span id="page-8-0"></span>**Die Onlinebuchung**

#### <span id="page-8-1"></span>**Voraussetzung**

Für die Kursbuchung über die USI-Onlineanmeldung benötigen Sie einen freigegebenen Account sowie entweder eine Kreditkarte oder die Möglichkeit per EPS zu zahlen.

**Achtung! Kurskarten werden nicht mehr verschickt! Es wird anhand der Teilnehmerliste kontrolliert, wer angemeldet ist.**

#### <span id="page-8-2"></span>**Kurse auswählen und reservieren**

Wenn Sie mehrere Kurse buchen möchten, empfehlen wir, dies in einem Buchungsvorgang zu erledigen. Pro Buchung fallen € 4,- Bearbeitungs- und Versandgebühren an. Wenn Sie drei Kurse buchen möchten, aber jeden Kurs einzeln buchen, zahlen Sie statt € 4,- in Summe € 12,- an Bearbeitungs- und Versandgebühren.

Loggen Sie sich in Ihren Onlineaccount ein. Auf der Startseite der Onlineanmeldung (siehe Screenshot unten) können Sie bereits nach Kursnummer, Kursname oder Ort suchen. Wenn Sie die Kursnummer bereits wissen, geben Sie sie direkt ein.

Mit Hilfe der erweiterten Sportkurssuche können Sie genauer filtern welche Kurse für Sie in Frage kommen.

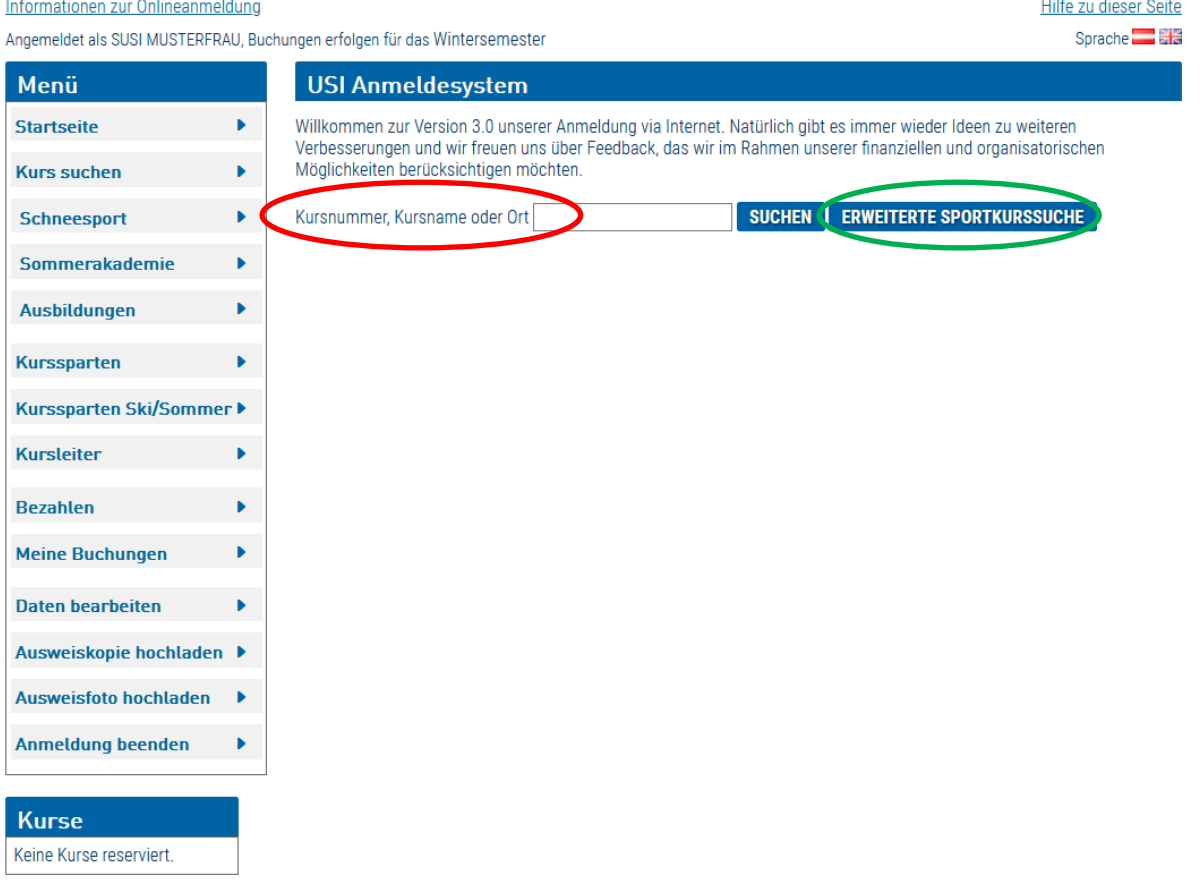

Haben Sie einen Kurs gefunden den Sie buchen möchten, klicken Sie bei diesem Kurs auf "Reservieren" (bei mehreren Kursen diesen Vorgang so oft wiederholen, bis alle gewünschten Kurse reserviert sind).

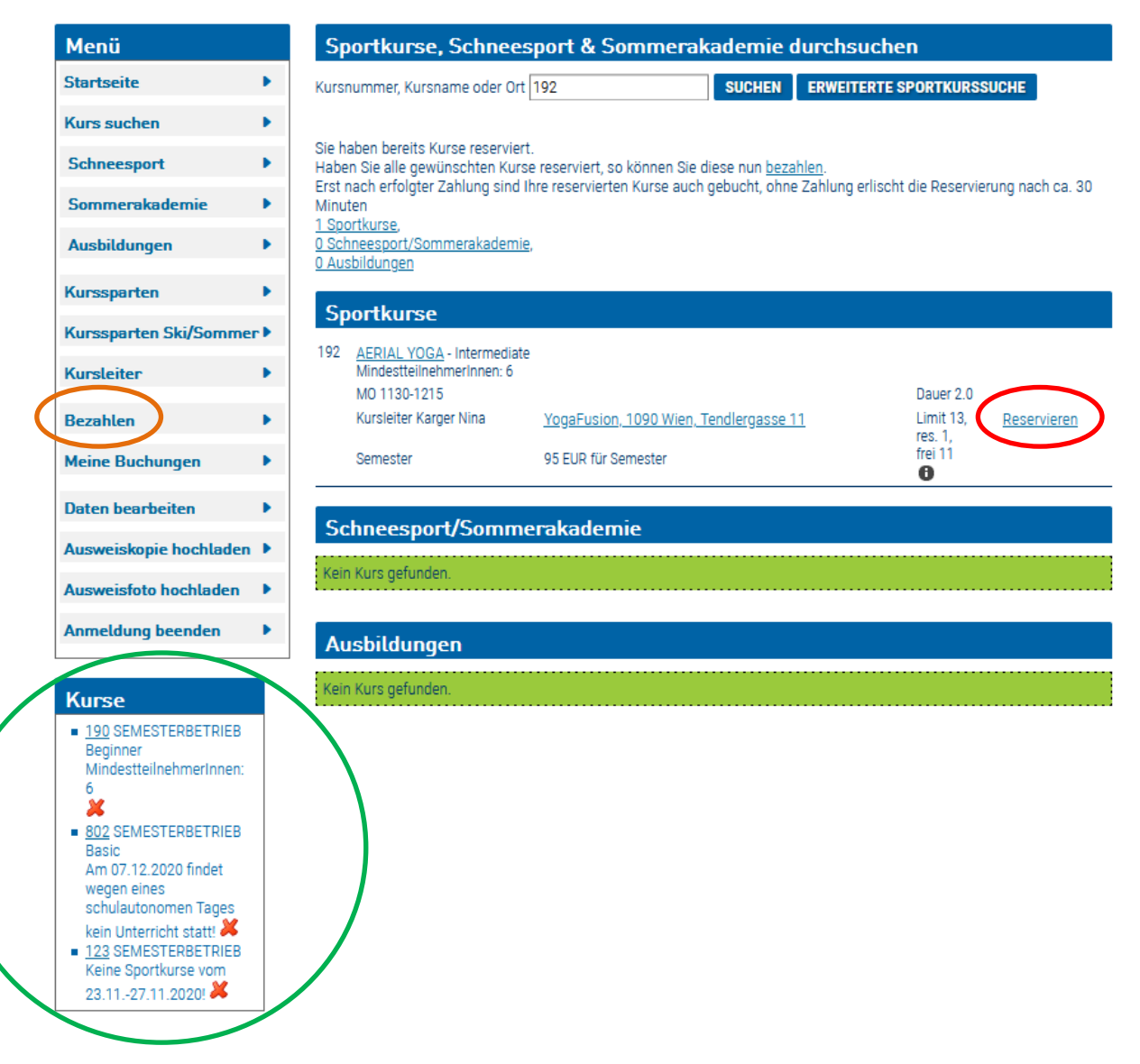

Nachdem Kurse reserviert wurden, erscheinen diese im "Kurse" Menü unterhalb vom allgemeinen "Menü". Ihre Kurse sind ab dem Zeitpunkt der Reservierung 30 Minuten lang reserviert, wenn Sie bis dahin nicht buchen, verfällt die Reservierung. Es kann passieren, dass danach alle Kursplätze schon belegt sind und Sie den Kurs nicht mehr buchen können.

Sobald Sie alle Kurse die Sie buchen möchten reserviert haben, müssen Sie auf "Bezahlen" klicken.

### <span id="page-9-0"></span>**Kurse bezahlen**

Nachdem Sie im Menü auf "Bezahlen" geklickt haben, müssen Sie die AGBs und die Datenschutzerklärung akzeptieren. Setzen Sie die Häckchen bei den beiden Punkten und klicken Sie danach auf "Bezahlvorgang fortsetzen".

- $\checkmark$  Ich las und akzeptiere die Allgemeinen Geschäftsbedingungen des USI-Wien
- $\checkmark$  Ich las und akzeptiere die Datenschutzerklärung des USI-Wien

#### <span id="page-10-0"></span>Zahlung mit Kreditkarte

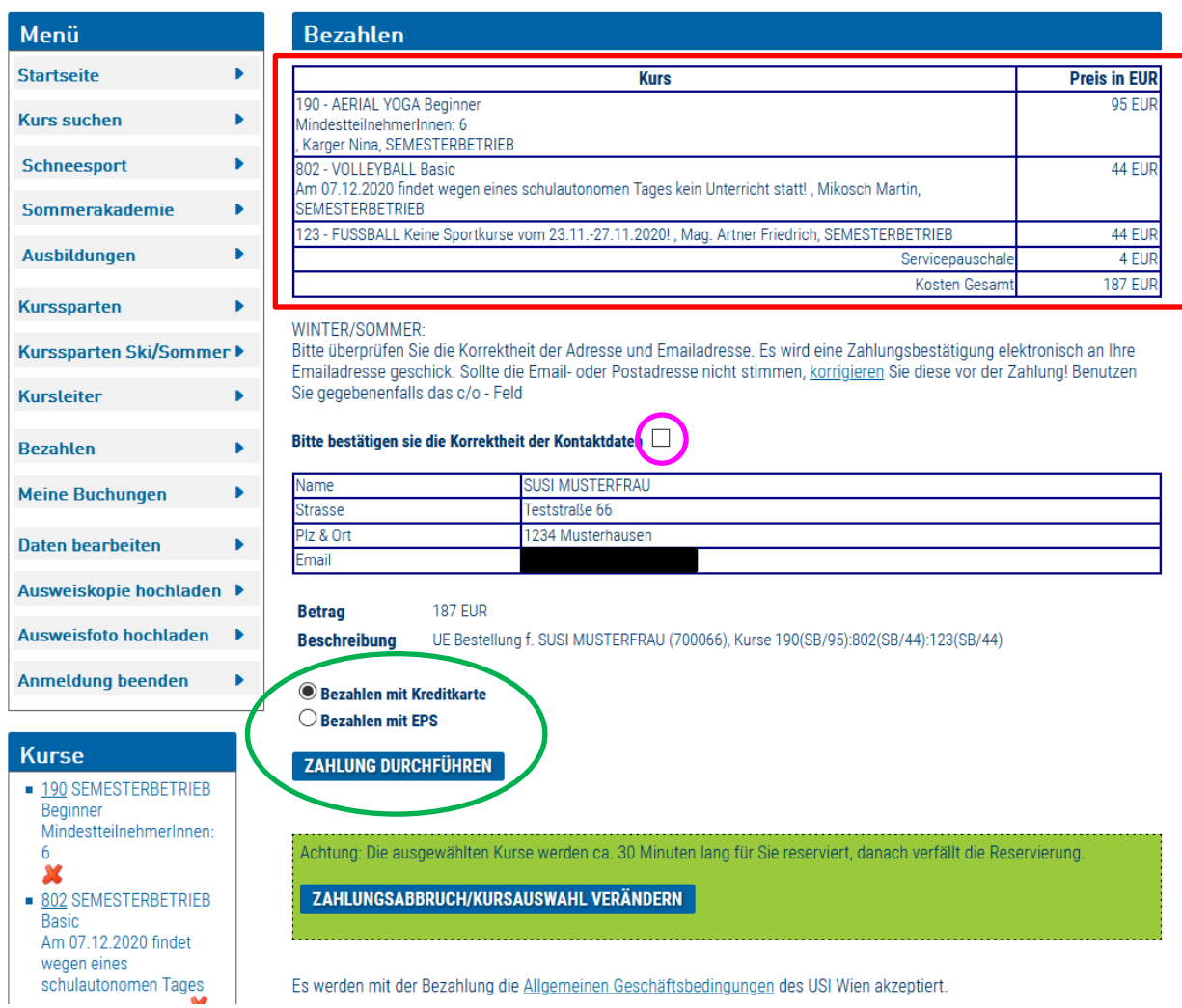

- Kontrollieren Sie, ob die Kurse alle korrekt sind
- Kontrollieren Sie, ob Ihre Daten korrekt sind und setzen Sie dann das Häckchen
- Wählen Sie die Bezahlart aus in diesem Fall "Bezahlen mit Kreditkarte" und klicken Sie danach auf "Zahlung durchführen"

Im nächsten Schritt müssen Sie Ihre Kreditkarteninformation eingeben. Wählen Sie im Dropdown Menü ("Brand") Ihre Kreditkarte aus (Visa oder Mastercard) und geben dann folgendes ein:

- "Card Number",
- "Expiry Date"
- "Card holder"
- $\bullet$  "CVV"

Wenn alles korrekt eingegeben ist, klicken Sie auf "Pay now"

Die Zahlung ist somit erledigt.

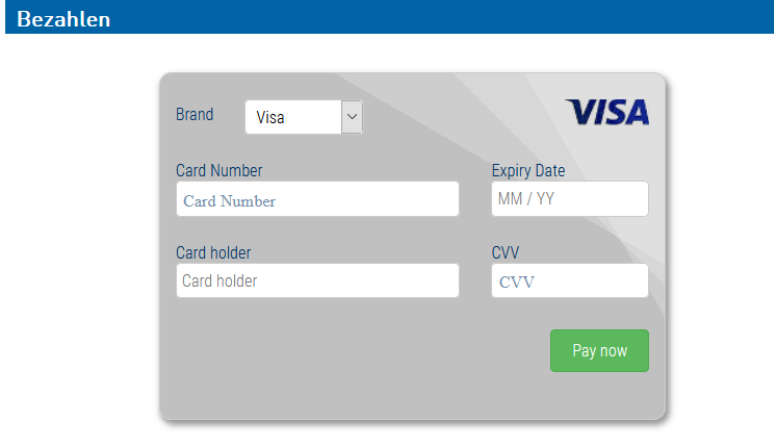

### <span id="page-11-0"></span>Zahlung mit EPS

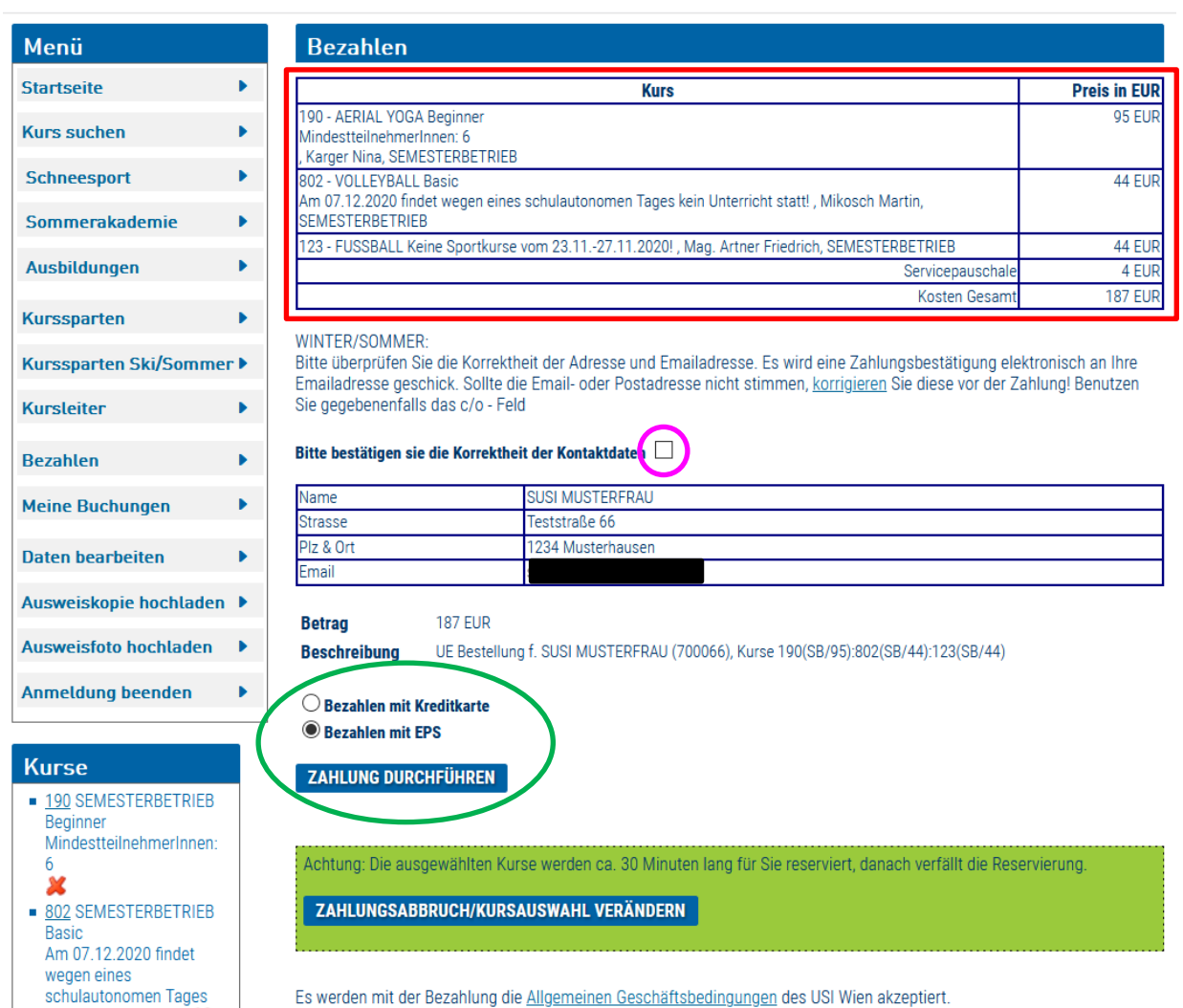

- Kontrollieren Sie, ob die Kurse alle korrekt sind
- Kontrollieren Sie, ob Ihre Daten korrekt sind und setzen Sie dann das Häckchen
- Wählen Sie die Bezahlart aus in diesem Fall "Bezahlen mit EPS" und klicken Sie danach auf "Zahlung durchführen"

Wählen Sie nun Ihre Bank aus und klicken Sie danach auf "Pay now".

Folgen Sie nun den Schritten für die Zahlung (siehe in den folgenden Screenshots) und füllen Sie jeweils Ihre Daten aus.

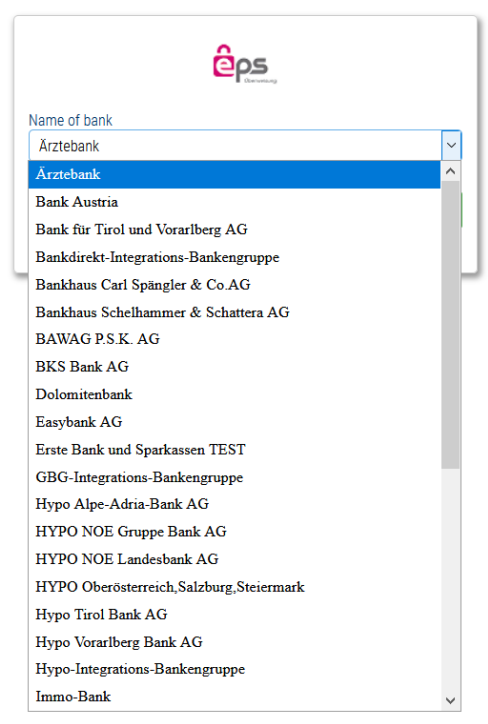

#### Verfügernummer und Passwort eingeben:

#### EPS payment emulation This pages simulates real payment page, there will not be real transaction. Zurück zu Testhändler Abbrechen

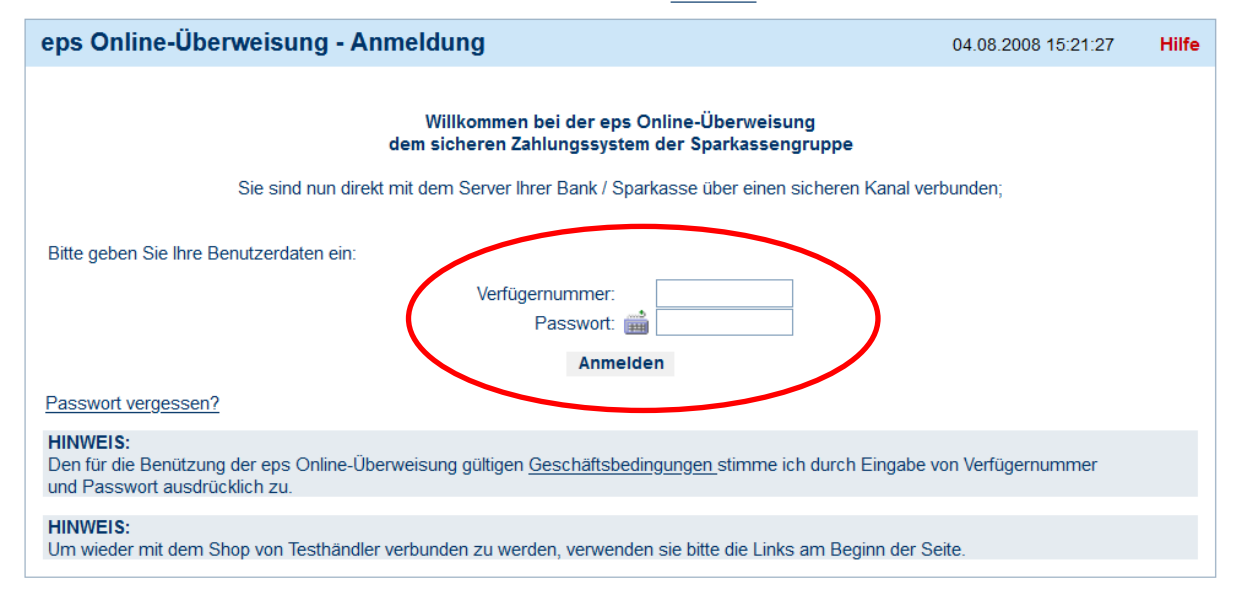

#### Zahlungsfreigabe Prüfen

Zurück zur eps Kontoauswahl Zurück zu Testhändler Abbrechen

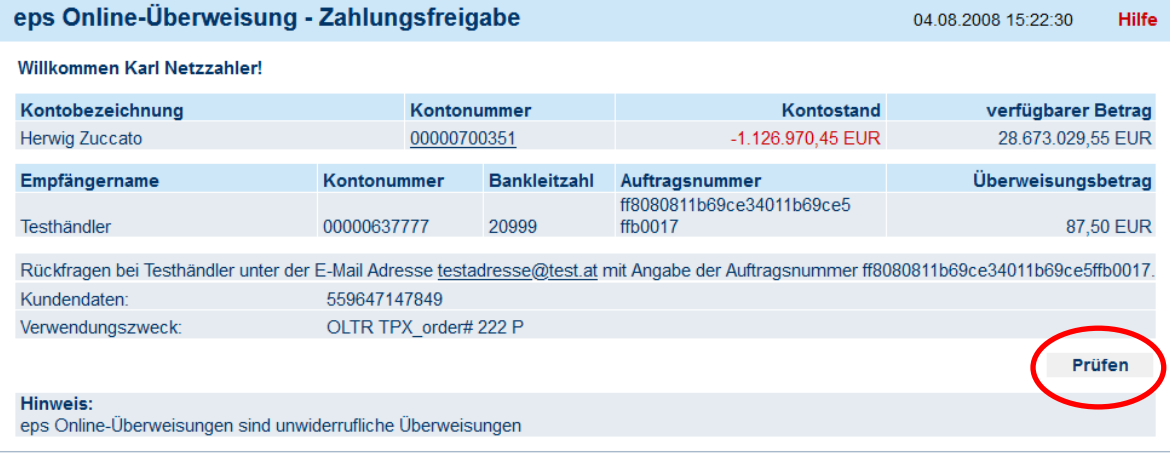

Zurück zur eps Kontoauswahl Zurück zu Testhändler Abbrechen

#### TAN eingeben und senden

X

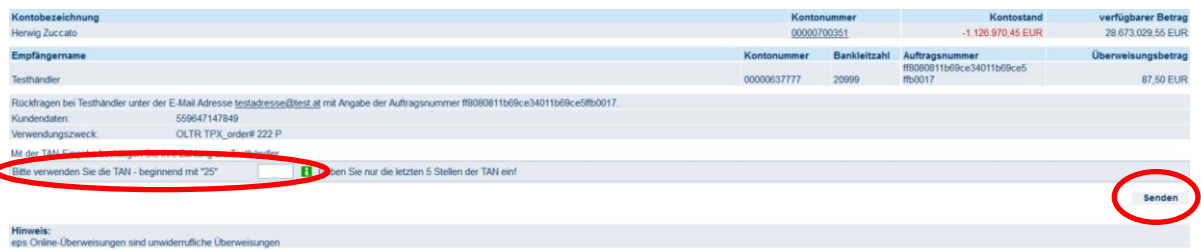

Die Zahlung wurde nun getätigt und Sie sehen die Auftragsbestätigung. Mit einem Klick auf "weiter zum Shop" gelangen Sie wieder zurück zur USI Onlineanmeldung

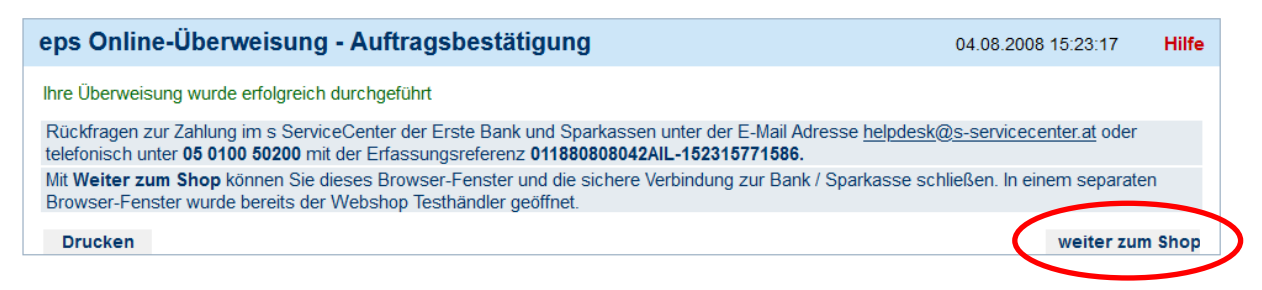

**Achtung! Kurskarten werden nicht mehr verschickt! Es wird anhand der Teilnehmerliste kontrolliert, wer angemeldet ist.**

### <span id="page-13-0"></span>**Wo kann ich sehen, welche Kurse ich gebucht habe?**

**Achtung!** An den ersten Buchungstagen im Semester kann es **bis zu 90 Minuten** dauern, bis die Kurse in Ihrem Onlineaccount als gebucht angezeigt werden.

Nach erfolgreicher Buchung können Sie im Menü den Punkt "Meine Buchungen" anklicken. Hier sehen Sie dann alle Buchungen die Sie getätigt haben.

Hier sehen Sie auch, ob und wann die Kurskarte verschickt wurde

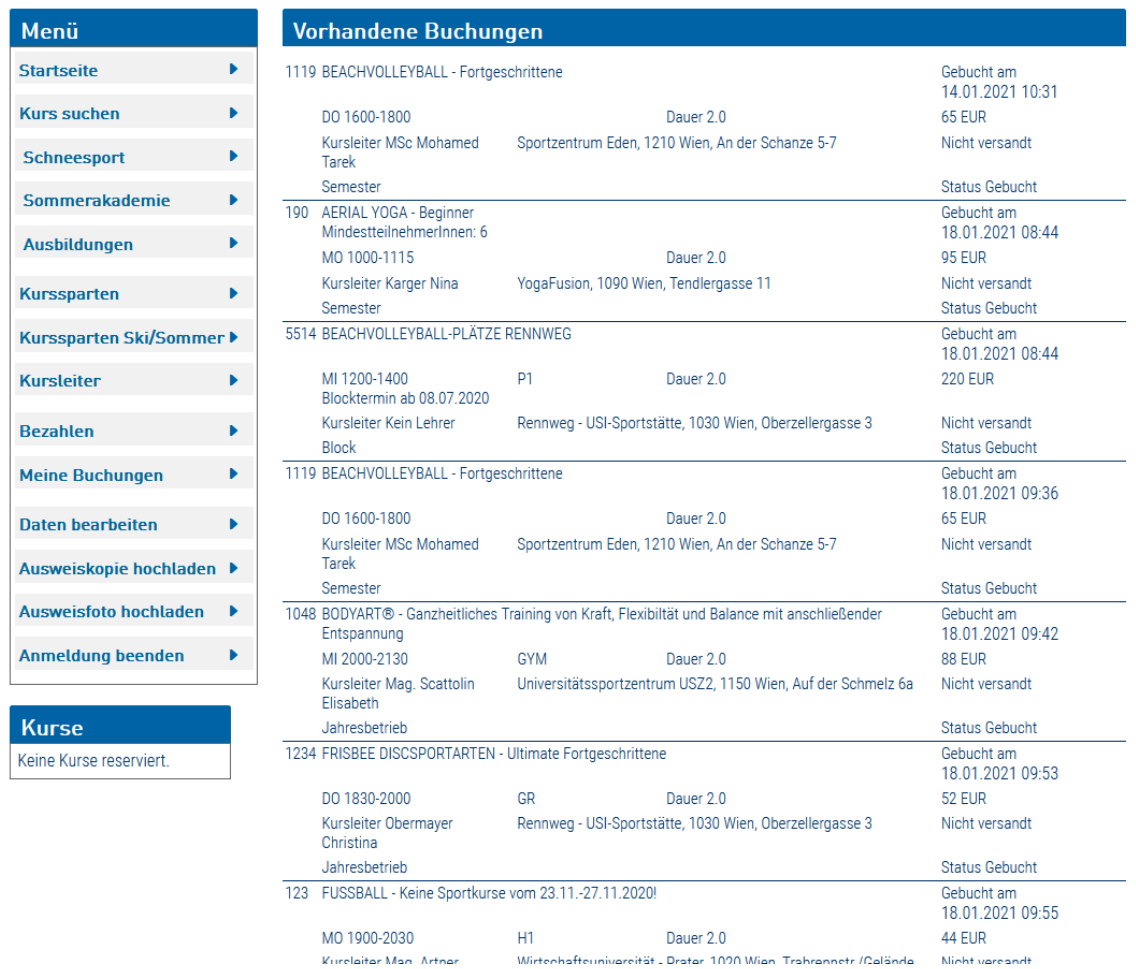

# <span id="page-14-0"></span>**Buchung Schneesport / Sommerakademie / Ausbildung**

Der Buchungsvorgang bei Schneesportkursen, der Sommerakademie oder bei Ausbildungen funktioniert wie bei normalen Sportkursen.

Einen Schneesportkurs und einen regulären Sportkurs können Sie allerdings nicht in einem Buchungsvorgang bezahlen. Beim Schneesport, der Sommerakademie oder bei Ausbildungen fällt keine zusätzliche Gebühr an. Sie erhalten hier auch keine Kurskarte per Post.

Beim Schneesport und der Sommerakademie ist es möglich bei der Buchung nur die Anzahlung zu leisten, oder gleich den gesamten Betrag zu bezahlen.

Zusätzlich kann man auch die Hin- und oder Rückfahrt buchen

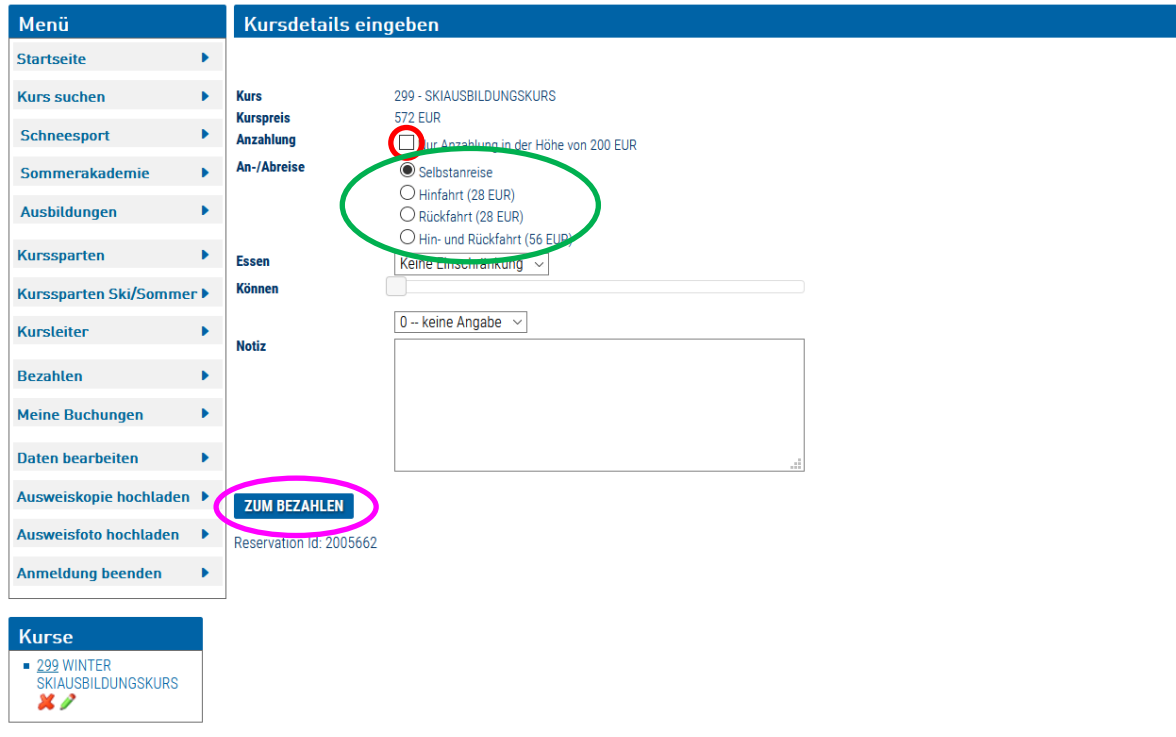

Nachdem Sie auf "Zum Bezahlen" geklickt haben, funktioniert der weitere Zahlungsvorgang wie bei den regulären Sportkursen.